راهنماي درخواست گواهي اشتغال به تحصيل

براي ثبت درخواست گواهي اشتغال به تحصيل از منوي آموزش⊿ دانشجوك درخواست ها ك⊂رخواست گواهي اشتغال به تحصيل و شهريه، اقدام به ثبت درخواست نمايد.

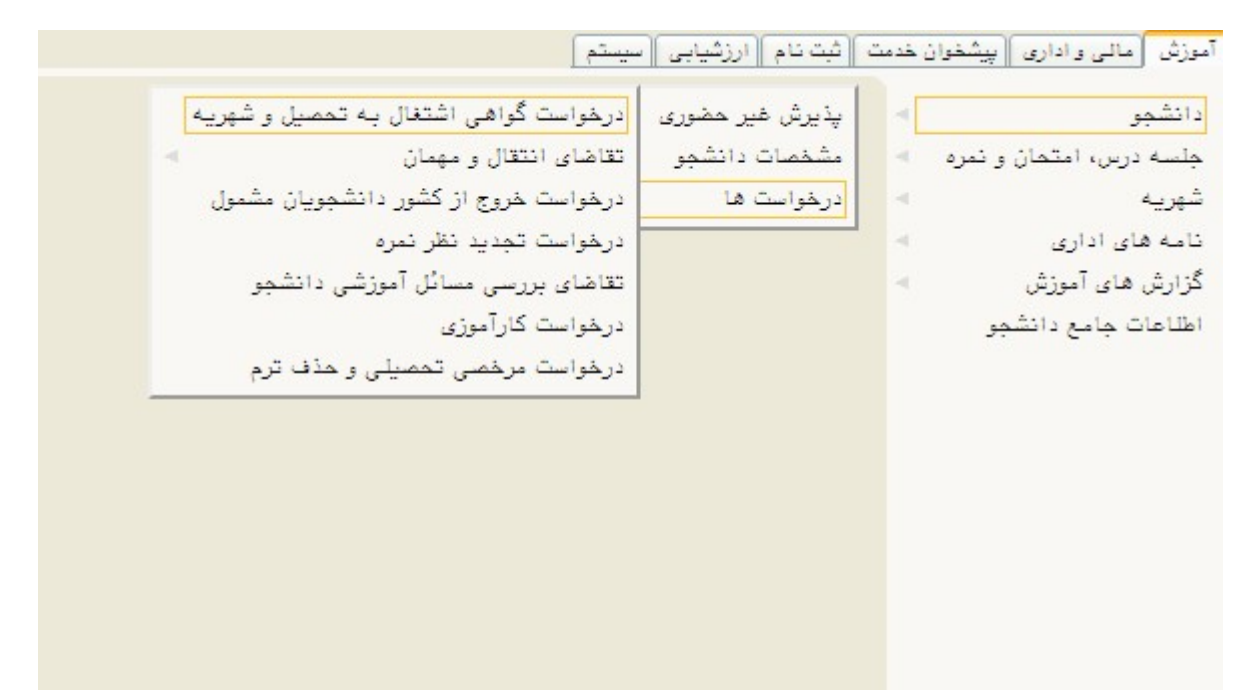

بعد از ورود به صفحه درخواست گواهي اشتغال به تحصيل و شهريه ، بر روي گزينه گ<mark>نبت در خواست</mark> جديد كليك نمايد. به كمك اين فرم دانشجو ميتواند به هر تعداد دلخواه و براي ترم تحصيلي تقاضاي صدور گواهي اشتغال به تحصيل ثبت نمايد.

نكته : براي ترم هاي قبل امكان ثبت وجود ندارد.

جهت ثبت گواهي دانشجو در ترم مورد نظربايد فعال بوده و در همان ترم ثبت نام كرده باشد .

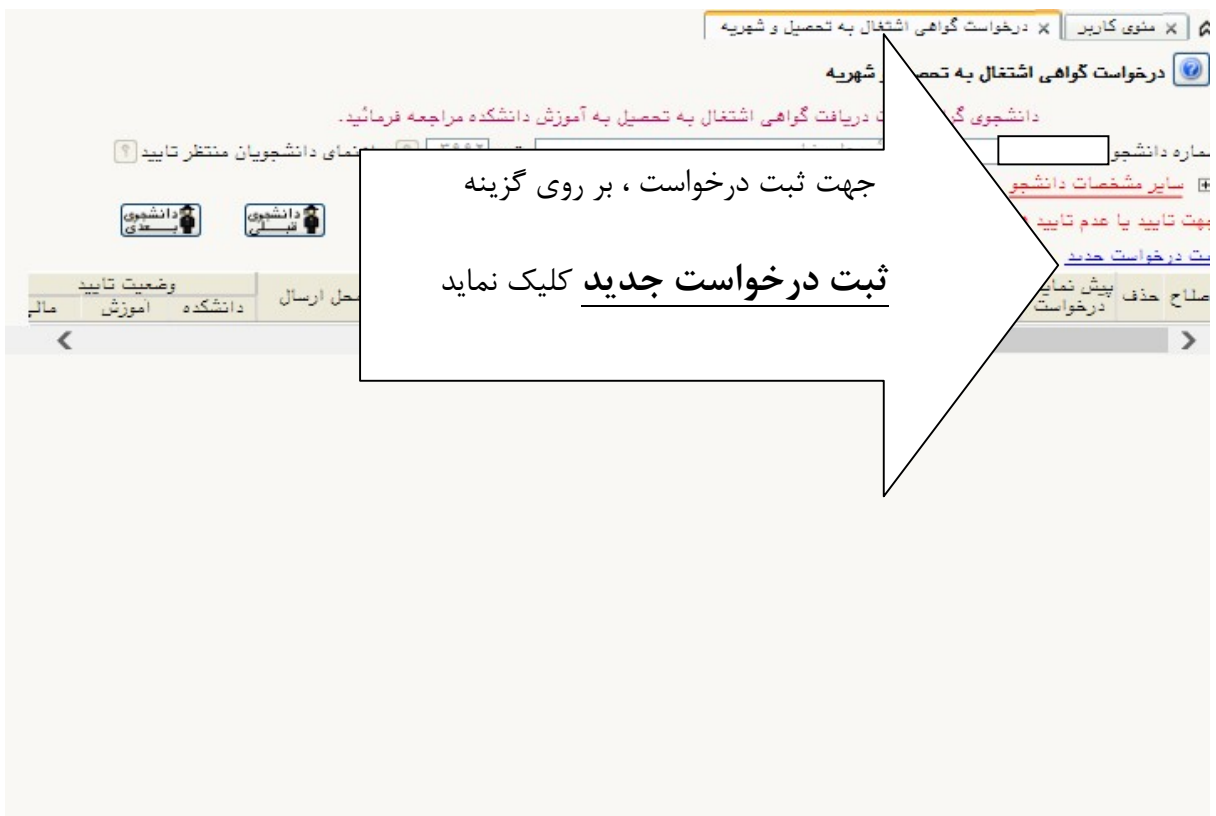

دراين مرحله درخواست گواهي براي اداراه يا سازمان مربوطه توسط دانشجو بايد تكميل شود. در صورتي كه نياز به توضيح مندرج در گواهي باشد تكميل شود .

در صورتي كه بخش "گواهي شامل موارد" تكميل گردد، برحسب نياز معدل و واحد گذرانده ترم و كل و واحد اخذ شده ترم دانشجو در گواهي صادره نشان داده خواهد شد .

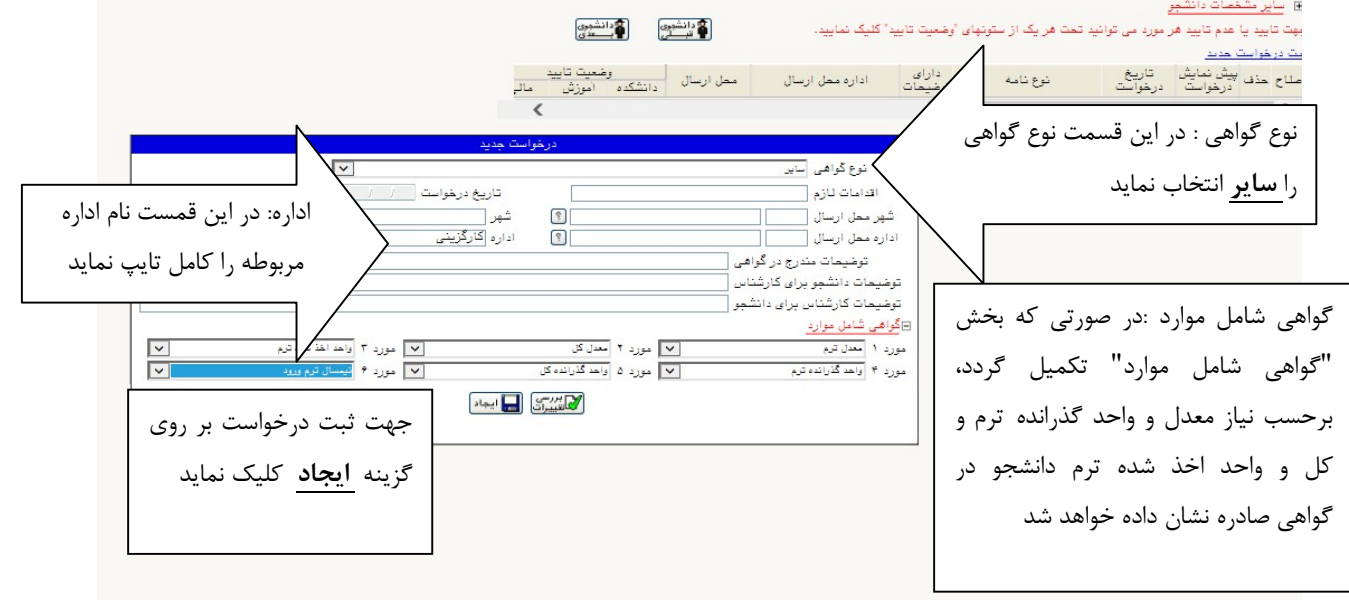

بعد از ثبت تمام اطلاعات مورد نياز درج در گواهي بر روي گزينه ايجاد كليك نمايد تا درخواست ثبت شود. جهت دريافت پرينت گواهي اشتغال(بعد از ثبت درخواست گواهي ) با آموزش دانشكده هماهنگ شويد.